**This Quick Reference Guide (QRG) describes how to generate and print certificates of accreditation and attainment in LaDIS.**

**Reminder: Before you generate a certificate,** when marking your assessments (in the validation Course) ensure that you **change the Completion Date to the same date as the Marking Date**. This will ensure that the correct dates appear on your certificate. Please refer to the **Manage Assessments** Quick Reference Guide, 'Marking Validation Assessments' for more information. Eventually this function will be automated.

There are 4 types of certificates that can be generated in LaDIS and each requires a different process:

- **1. Departmental Fire Accreditation Certificates** (BlueGem calls this a 'Non-Accredited Certificate')
- **2. Statement of Attainment for National Units of Competency (NUCs)**
- **3. Statement of Attainment for Nationally Accredited Short Courses**

### **Departmental Fire Accreditation Certificates**

This process applies to all programs which have Departmental Fire Accreditations, for example General Firefighter, Burn Officer in Charge.

## **Generate a Departmental Fire Accreditation Certificate:**

**GO** to **Certificates>Non-Accredited Certificate** when a course schedule has been marked and finalised

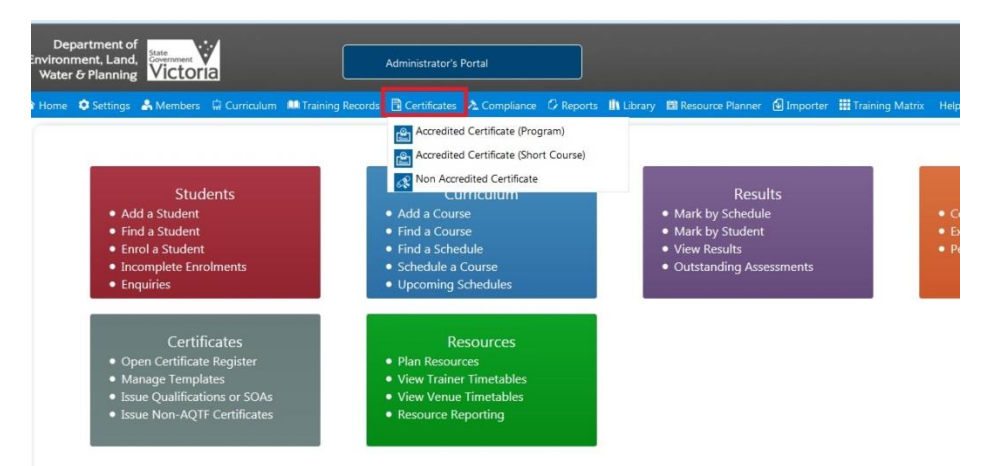

**1. SEARCH** for the Course Schedule you want to result (e.g. General Firefighter Validation Course) uncheck any checkboxes under the **Status** drop down box and click **Filter.** Select the correct course and check the check box then click **Certificate.**

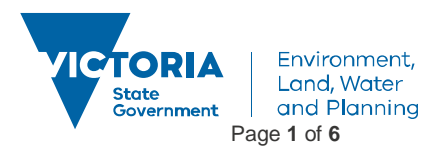

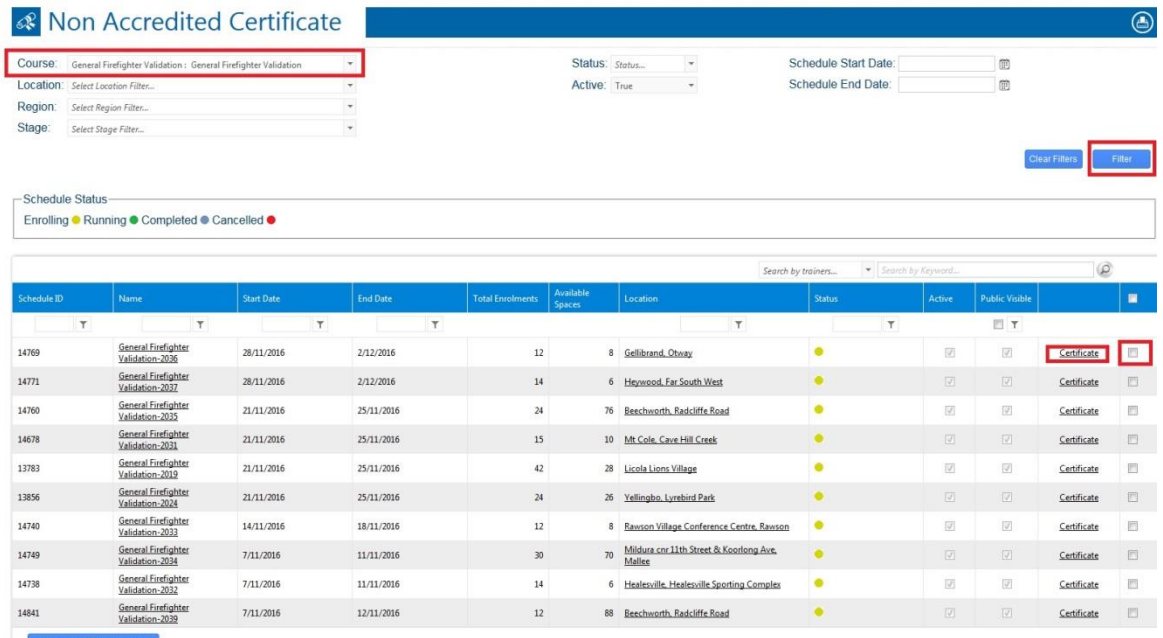

**2. Select** the correct course that your student is enrolled in (if you are unsure, go to TRAINING RECORDS>ENROLMENTS to determine the coorect course date.) Select students who have a **Competent** status by ticking the check box. Select **Department DFA** under the certificate template section at the bottom of the page then click **Generate Certificates.**

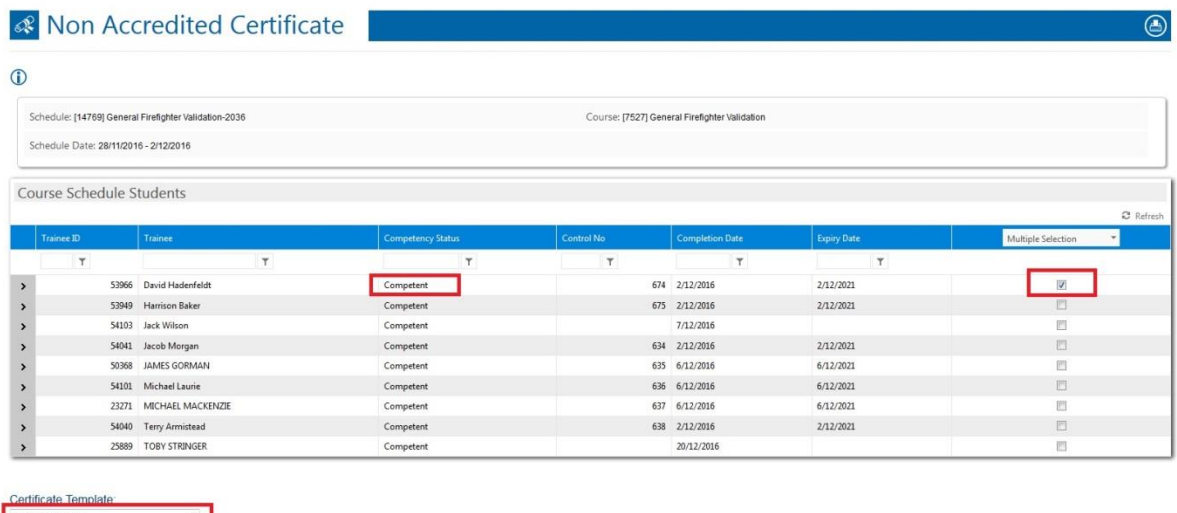

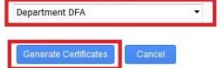

## **Print a Certificate:**

The certificate should automatically open in Adobe Reader.Print the certificate with Adobe Reader (once the certificate is generated it will automatically save in the Student's Library). Exit Adobe Reader and save unless you require a copy on your computer.

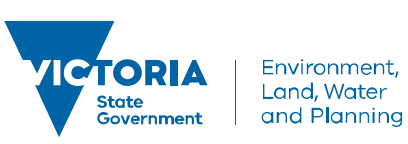

**delwp.vic.gov.au**

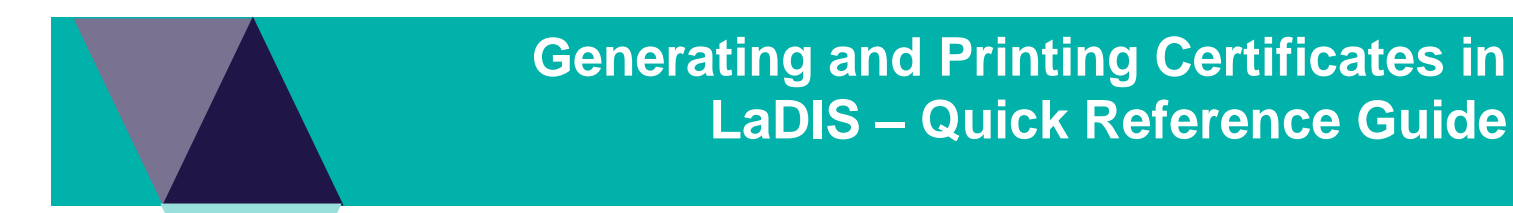

Please note, in order to see which students have a Certificate from the Non-Accredited Certificate Page, click on the chevron > beside the student's name, the Certificate details will show. Do NOT use the Reissue and Reprint buttons in this part of the screen **Reissue** Reprint . Also, a Control No will appear for the student if they already have a certificate.

#### **Statement of Attainment for National Units of Competency (NUCs)**

This process applies to Programs that have National Units of Competencies such as **General Firefighter** and **Crew Leader.**

When National Units of Competency (NUCs) have been marked and finalised go to **Certificates>Accredited Certificate (Program)** Locate the relevant Program ( eg. General Firefighter) via a search in the **Description** field, on the program list. Hover over **Action** and click on **Manage Awards**

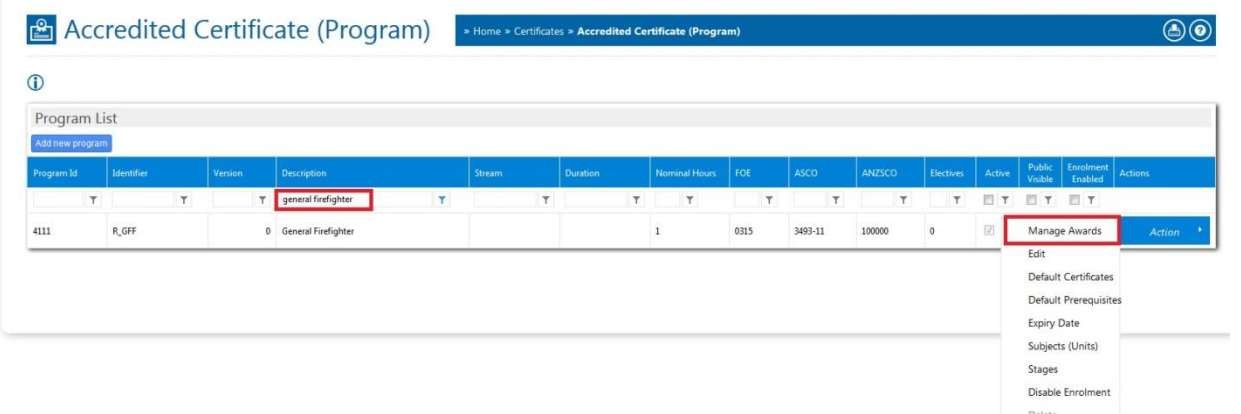

You can filter down your selection range by searching for the student by name, or using the drop down tab at the top of the screen to search for a particular course and date. Click the **checkbox** next to the student you wish to print the SOA for, then click **Issue Statement of Attainment.**

R\_GFF [V.0] - General Firefighter (ID: 4111)

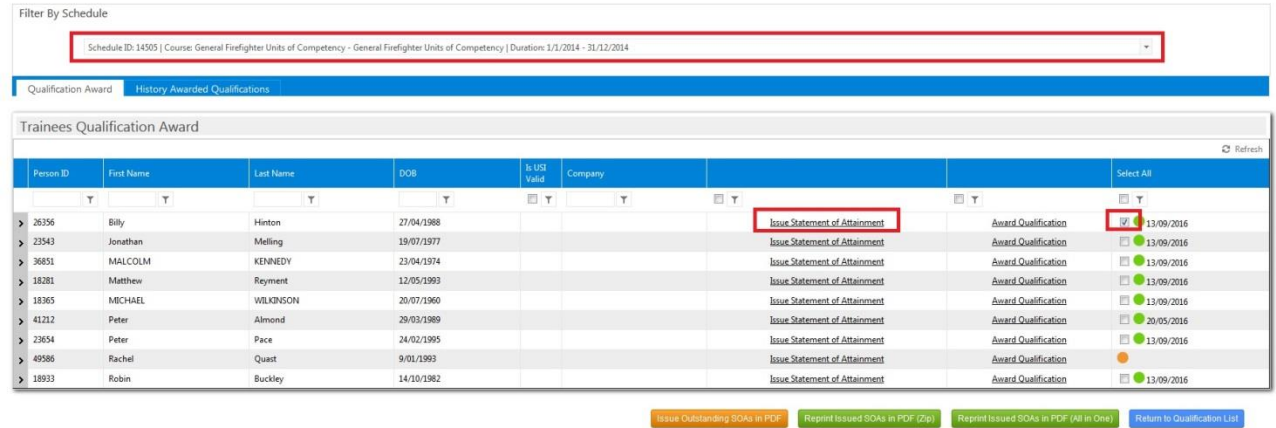

A pop up window will appear where you can **click Print** or **Reprint** using Adobe Reader

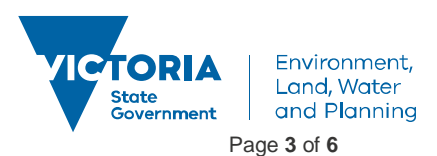

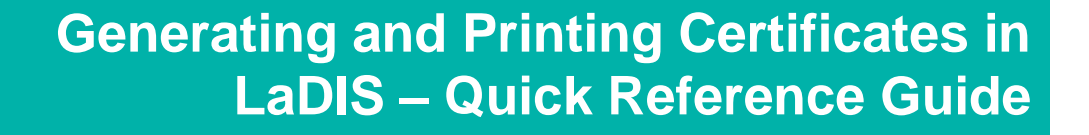

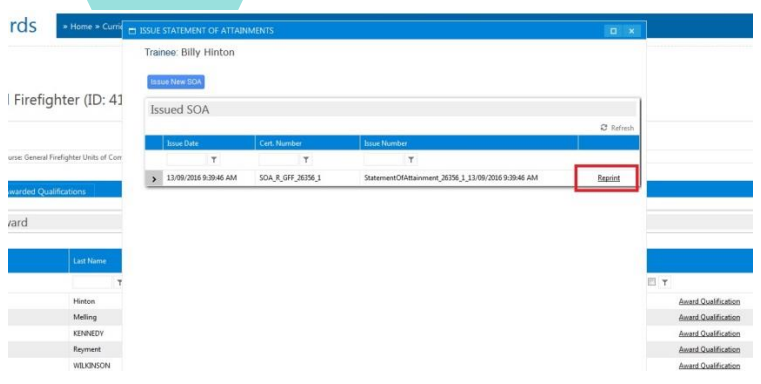

#### **Statement of Attainment for Nationally Accredited Short Courses**

This process applies to Programs that have Nationally Accredited Short Courses such as the face to face and online Courses of **AIIMS** and **BWA.**

**GO** to **Certificates>Accredited Certificate (Short Course)** when a course schedule has been marked and finalised and find the relevant Program eg. AIIMS, via a search in the **Description** field, on the program list. Click **Filter.** Identify the course you need and then click **Certifcate**.

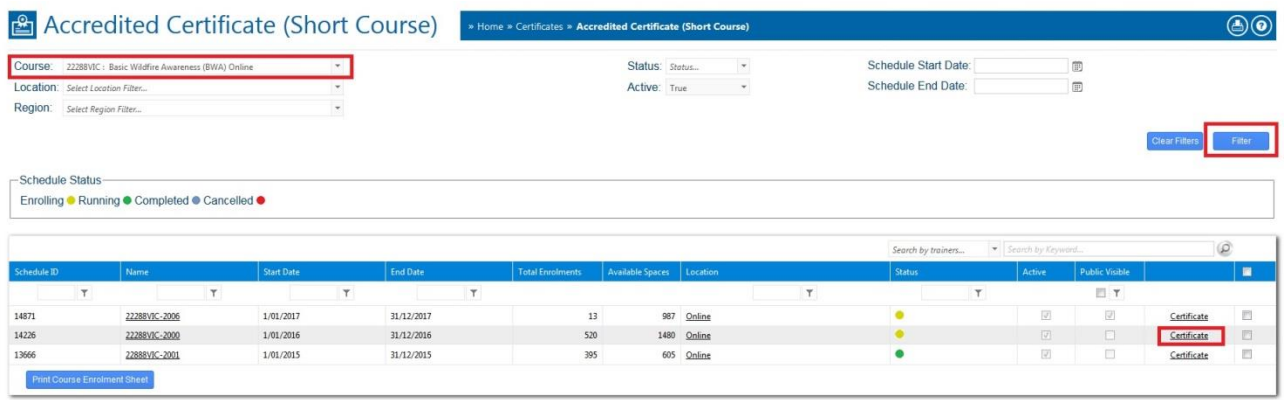

Search for the student you need to create the certificate for using any of the search field boxes. Select the template **Department SOA Short Course** from the drop down menu. Select the check box against the student name then select the check box against the **Select Units to Appear on SOA**. Once selected click **Generate Certificates**.

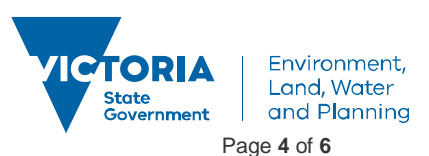

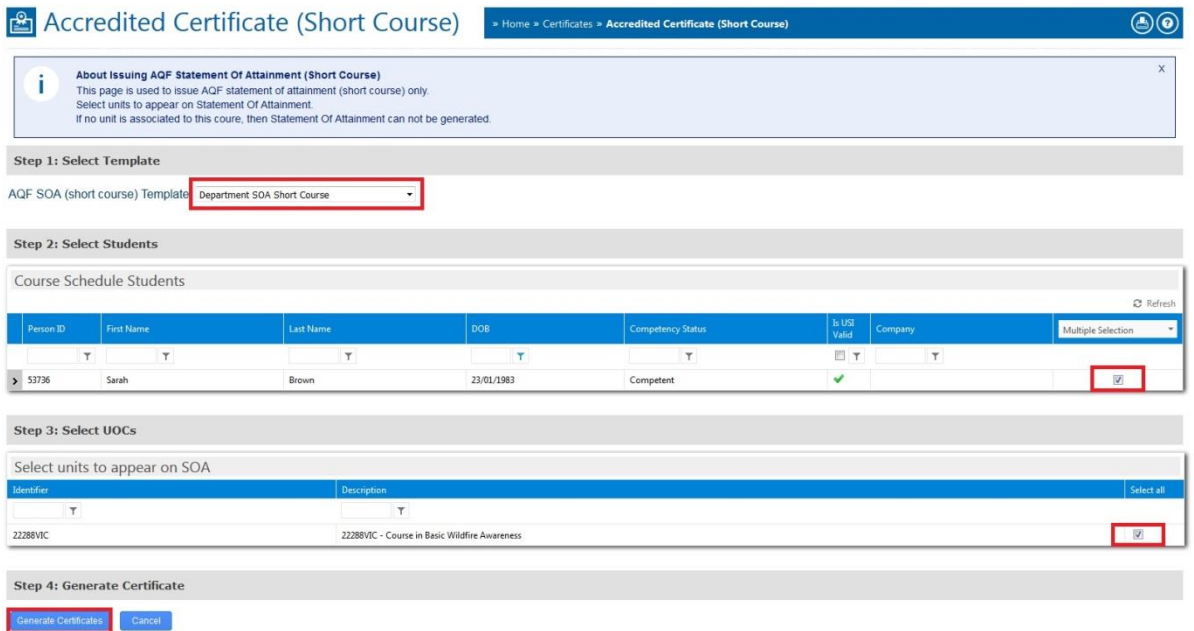

#### **Print a Statement of Attainment**

**PRINT** certificate with Adobe Reader. Exit Adobe Reader. Don't save unless you require a copy on your computer The Statement of Attainment will **automatically** save to the Student's Library under the Certificate sub-folder.

#### **Reprint/Access a Generated Certificate/SOA via Student Library:**

Go to **MEMBERS > PEOPLE** to search for the student you need to access. Once located, click on the **Library Icon** near the student name to open the **Certificate Folder**

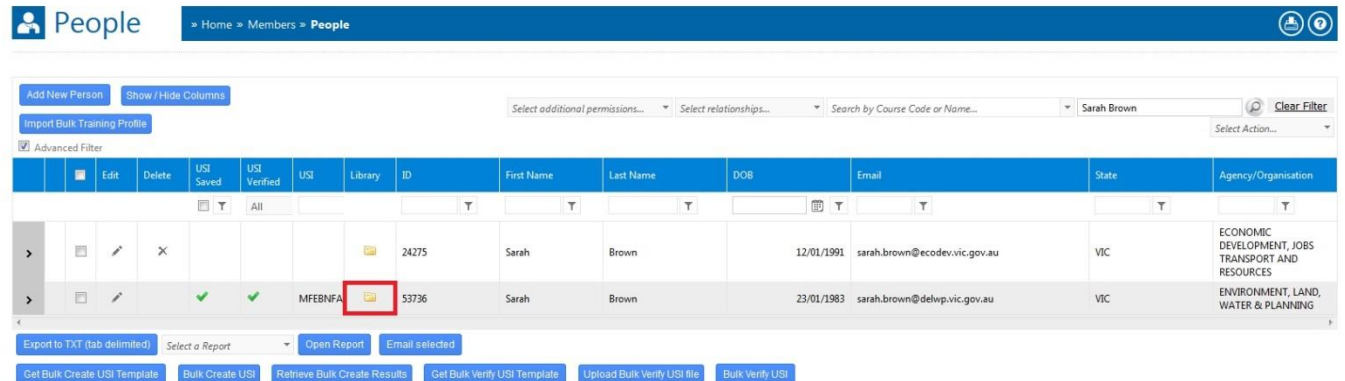

A **People Library** pop-up window appears showing two folders; **Assessments** and **Certificates.** Click **Certificates**

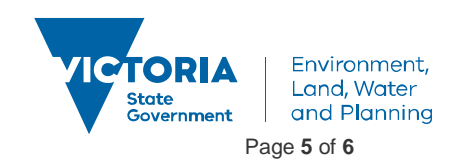

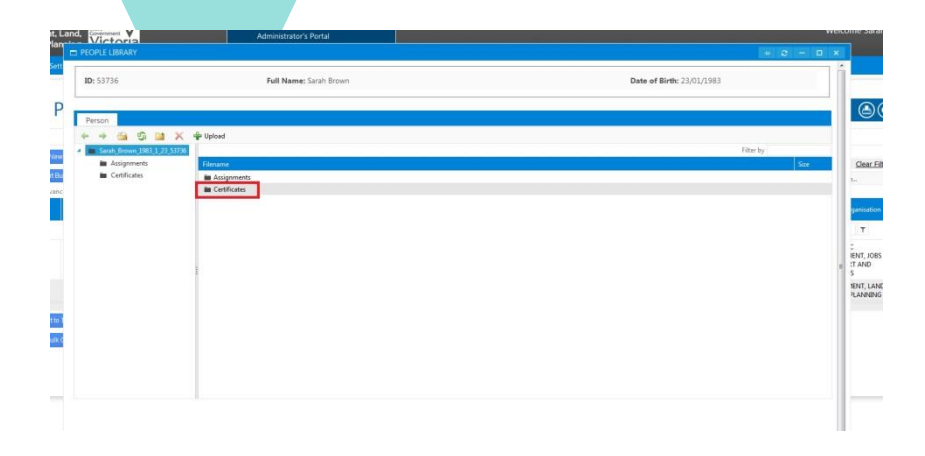

If the certifcate has been previously generated, it will automatically be stored in this location and you can simply double click to open and print.

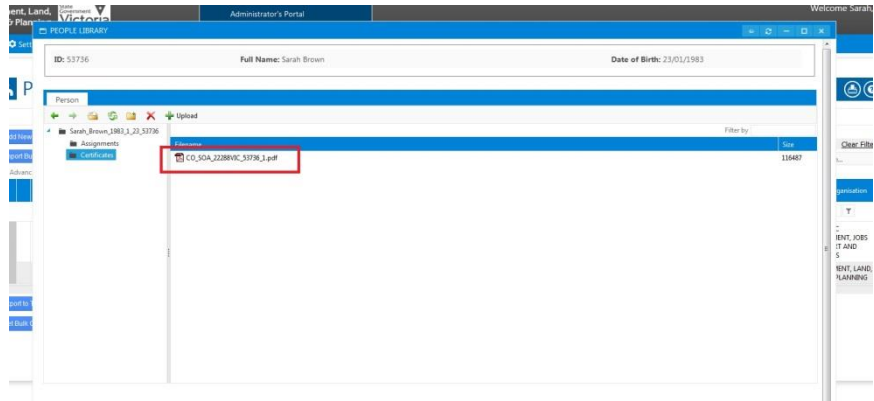

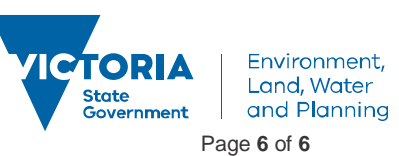

Last Updated October 2016 Version 0.4 **delwp.vic.gov.au**